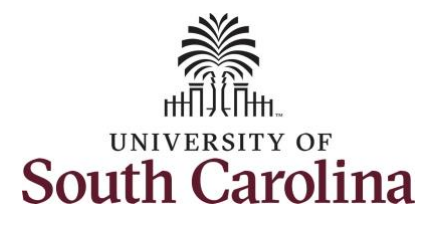

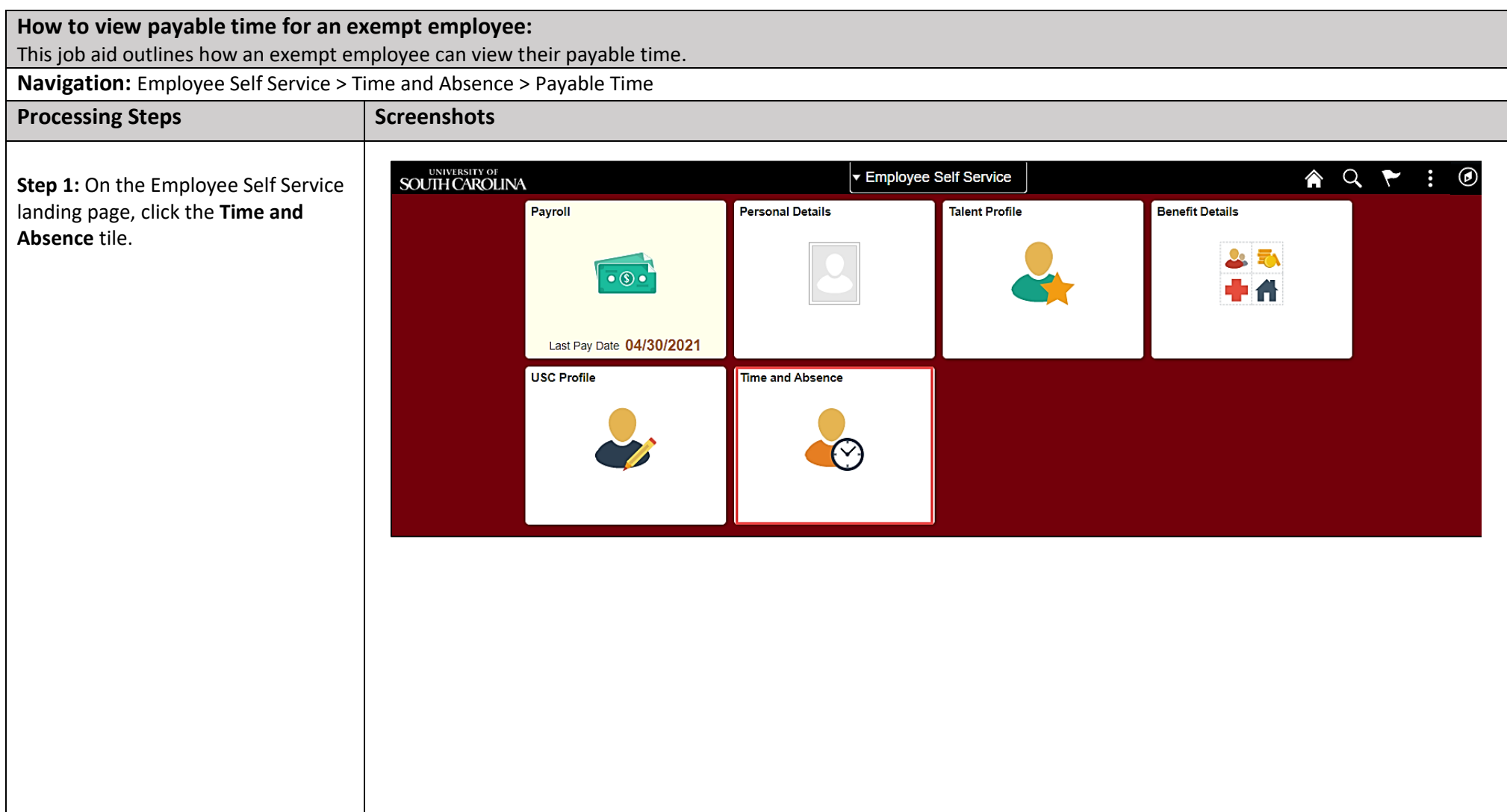

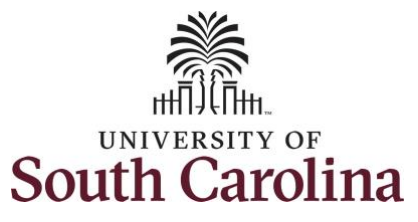

## **University of South Carolina Time and Labor - ESS View Payable Time – Exempt**

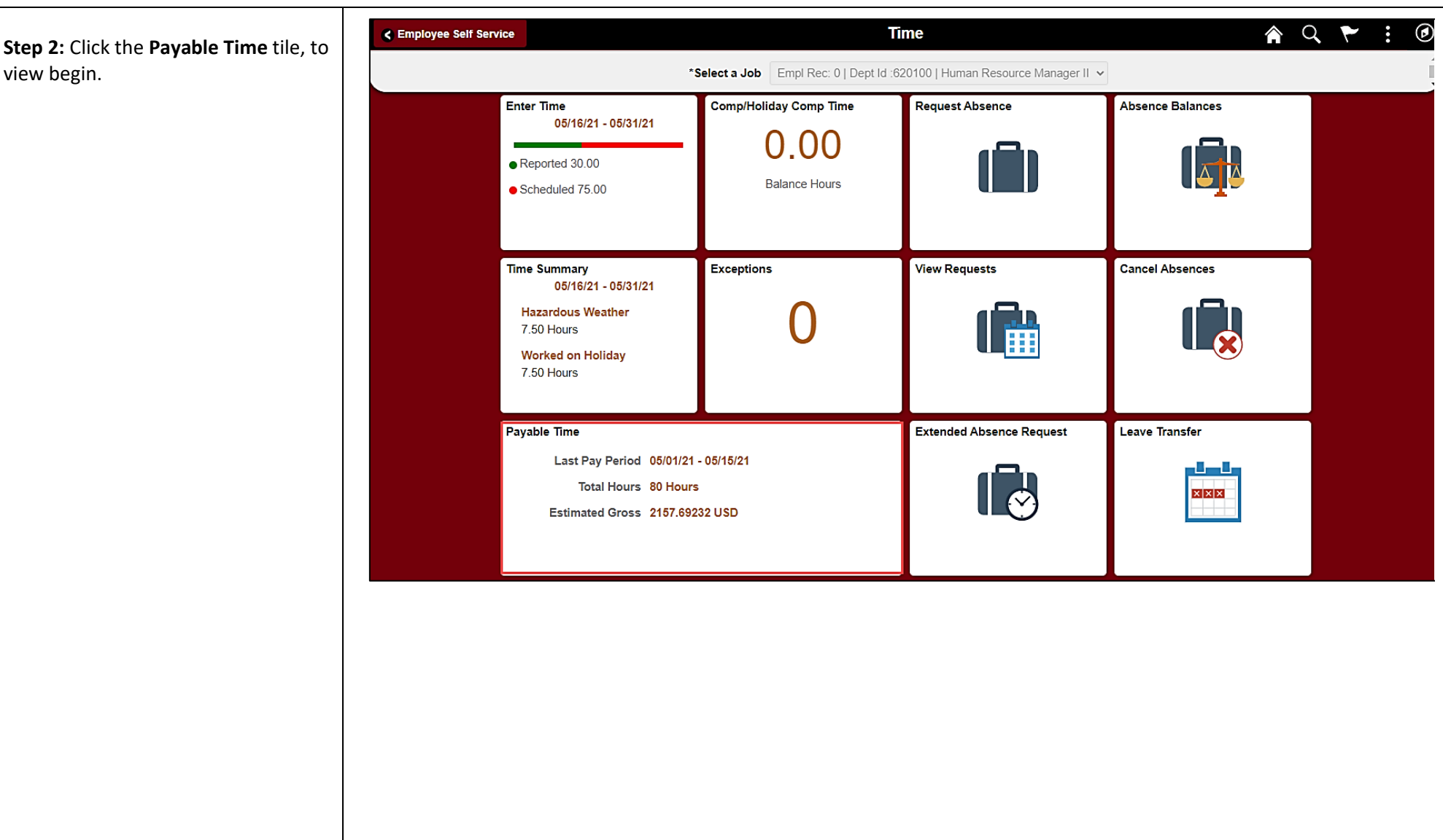

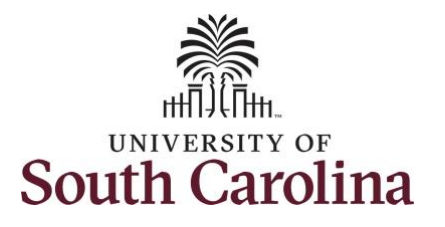

This **Payable Time Summary** page summarizes approved payable time by Time Reporting Code (TRC), TRC Types of Units, and Hours and for a particular pay period.

The default view on this page is the current pay period.

Use the **Arrows** to navigate to the pay period you would like to view.

**Step 3:** Click the **Details** tab to see additional information.

**University of South Carolina Time and Labor - ESS View Payable Time – Exempt**

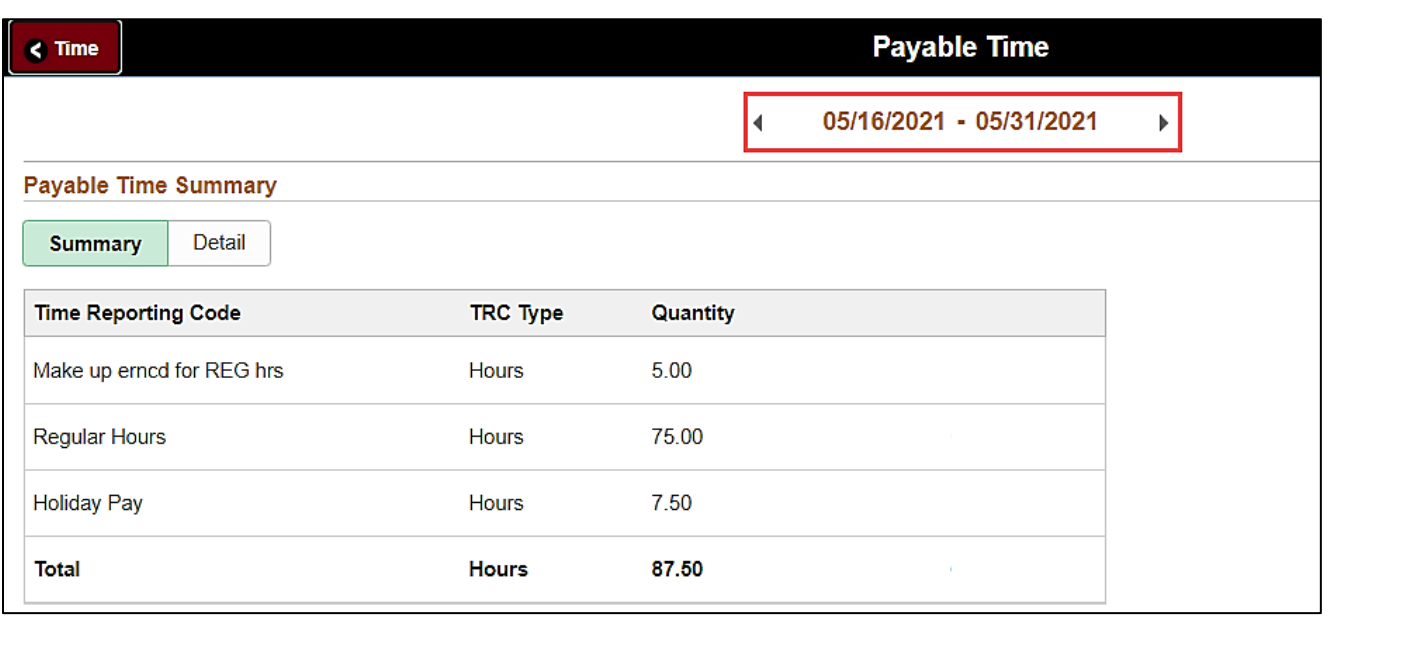

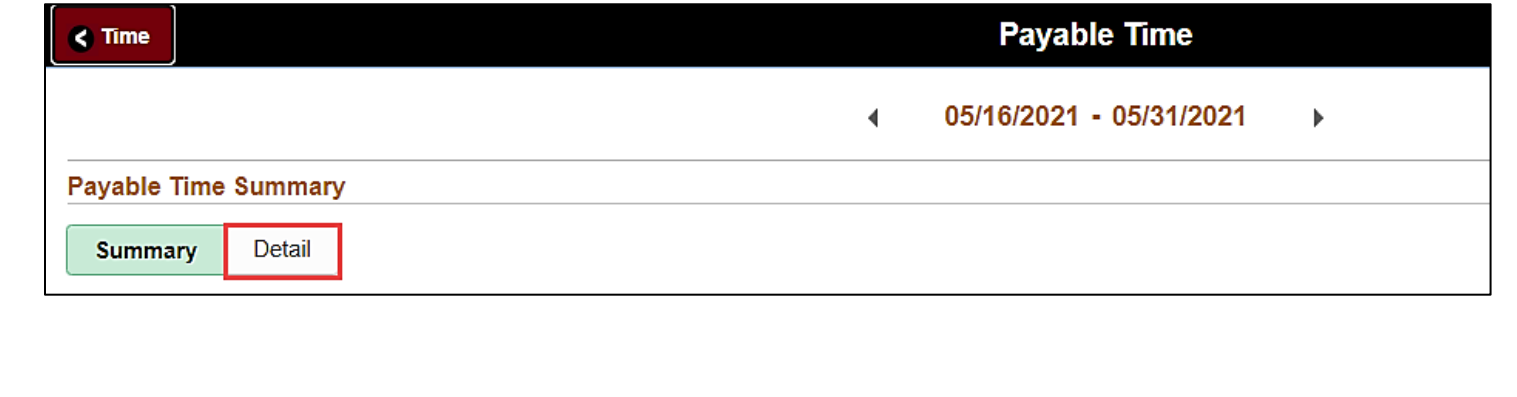

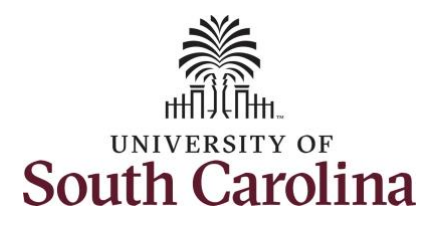

**University of South Carolina Time and Labor - ESS View Payable Time – Exempt**

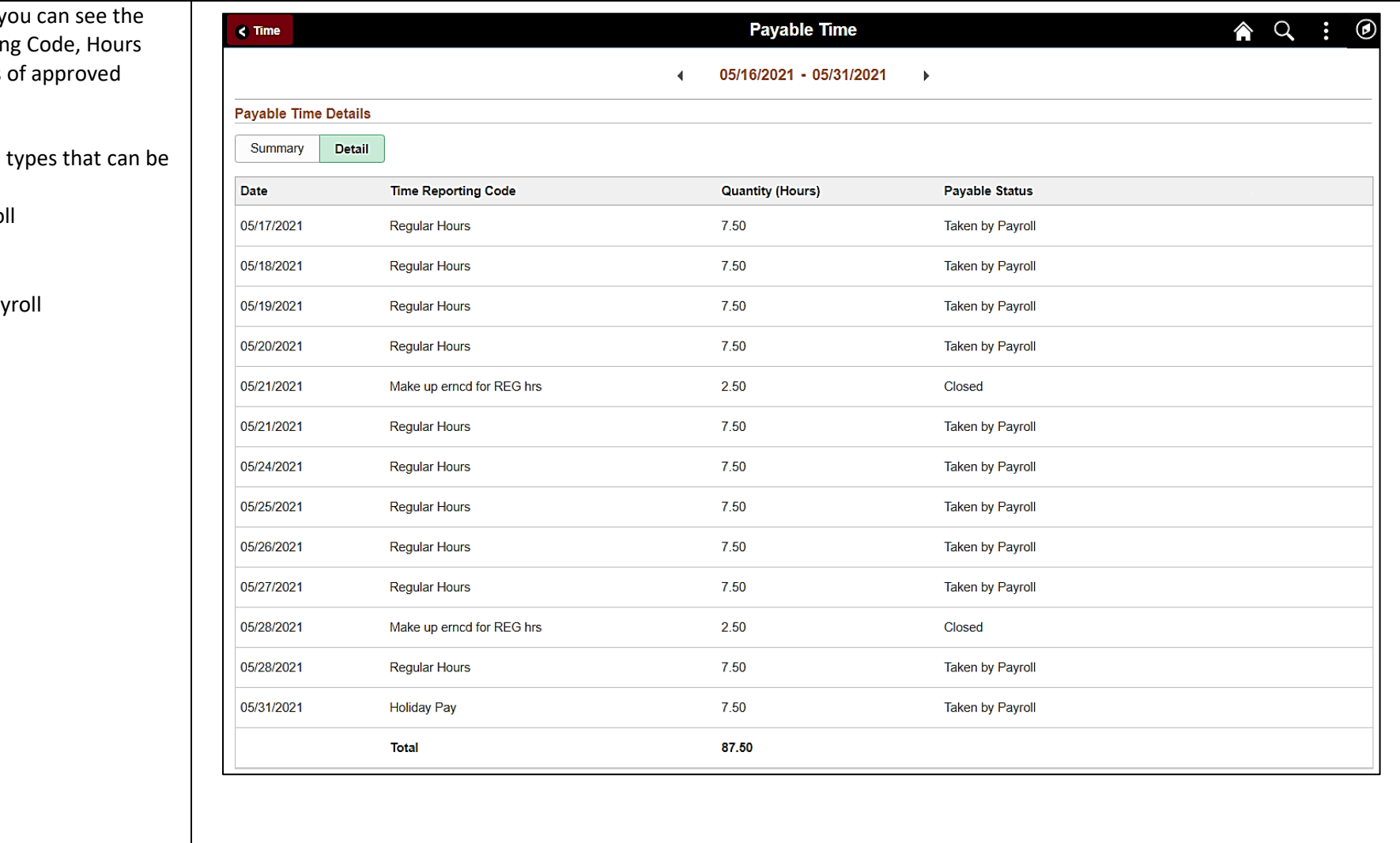

In the detail view, y date, Time Reportin and Payable Status payable time.

The Payable Status seen here are:

- Taken by Payro
- Closed
- Estimated
- Rejected by Pay

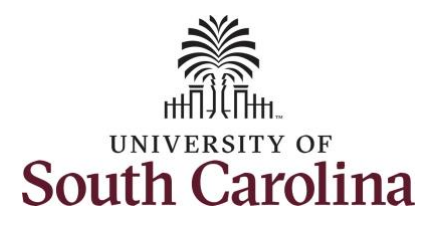

**Step 4:** Click the **Time** tab to return to the Time Self Service page where you can continue to enter, request and/or view time and absence information.

You successfully learned how to view your payable time as an exempt employee.

**University of South Carolina Time and Labor - ESS View Payable Time – Exempt**

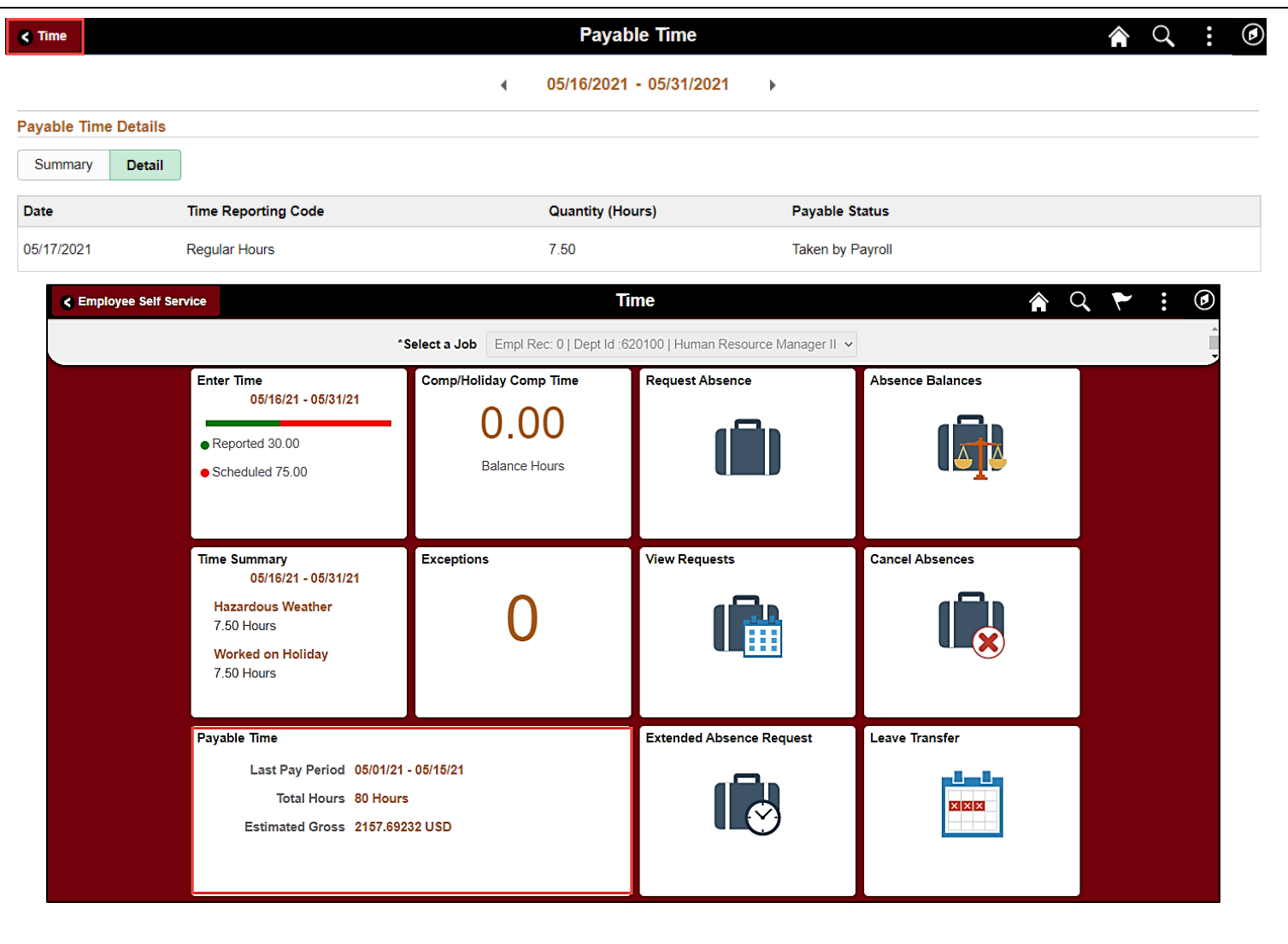